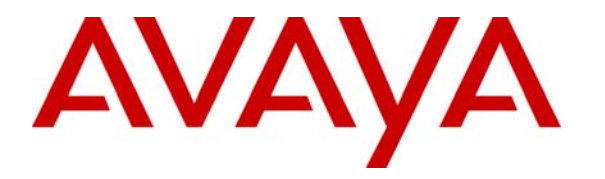

 **Avaya Solution & Interoperability Test Lab** 

# **Application Notes for Extreme Networks Summit X450e-24p Switch with Avaya IP Office and Avaya IP Telephones in a Converged VoIP and Data Network - Issue 1.0**

#### **Abstract**

These Application Notes describe a sample configuration of a Voice over IP (VoIP) solution using an Extreme Networks Summit X450e-24p Switch connected to Avaya IP Office and Avaya IP Telephones in a Converged VoIP and Data Network. The Extreme Summit X450e-24p Switch was compliance-tested with Avaya IP Office and Avaya IP Telephones with emphasis placed on verifying voice quality in a converged VoIP and Data network scenario. Information in these Application Notes has been obtained through compliance testing and additional technical discussions. Testing was conducted via the *DeveloperConnection* Program at the Avaya Solution and Interoperability Test Lab.

# **1. Introduction**

These Application Notes describe the configuration of a Voice over IP (VoIP) solution using Extreme Summit X450a-24t Switch connected to Avaya IP Office and Avaya IP Telephones in a Converged VoIP and Data Network. The Extreme Summit X450a-24t Switch was compliancetested with Avaya IP Office and Avaya IP Telephones with emphasis placed on verifying voice quality in a converged VoIP and Data network scenario. QoS (Quality of Service) based on 802.1p (Layer 2 Priority) and Layer 3 Differentiated Services was implemented across the network to prioritize voice traffic over the LAN. The Avaya IP Telephones get QoS priority settings from Avaya IP Office. The QoS settings are enforced in the network by the Extreme Switches. Tests were performed by oversubscribing the LAN interfaces with low priority data and verifying that good voice quality was achieved when calls are routed over all LAN interfaces. Compliance testing included QoS, throughput, Ethernet Automatic Protection Switching (EAPS), rapid spanning tree (RSTP), Open Shortest Path First (OSPF), Direct Media and the G.711 and G.729 codecs.

### **1.1. Extreme X450e Series Switch**

The Summit X450e Series have 24-port 10/100/1000BASE-T Power over Ethernet (PoE) and 4 port 1000BASE-X SFP. With tri-speed Gigabit Ethernet interface with inline power capability as well as optional dual 10 Gigabit Ethernet, the Summit X450e Series provide universal connectivity.

The Summit X450e Series have a non-blocking switching fabric and offers wire-speed Layer 2/Layer 3 switching for all ports with Quality of Service and security features such as hardware based Access Control Lists (ACLs). With its extensive Layer 2-4 intelligence, the Summit X450e Series meet a variety of requirements at the edge of the converged enterprise network as well as aggregation and small core.

The features supported by the Summit X450e Series include the following

- 128 Gbps switch fabric bandwidth, 65 Mpps L2 and IPv4/IPv6 L3 packet forwarding rate
- Optional dual 10-gigabit Ethernet ports for redundant uplinks
- 9216 Byte maximum packet size (Jumbo Frame)
- 8 QoS queues/port
- 4096 VLANs (Port, IEEE 802.1Q, MAC-based)
- Hardware based ACLs

# **2. Hardware Configuration**

### **2.1. Avaya IP Office and Extreme Summit X450e-24p**

The configuration in **Figure 1** shows a converged VoIP and Data network with multiple closets and labs configured with VLANs, rapid spanning tree and OSPF.

For compliance testing, the DHCP server function on Avaya IP Office was disabled and a centralized DHCP server was used. To better manage the different traffic types, the voice and data traffic were separated onto different VLANs.

**Note:** EAPS was compliance tested but is not part of this document.

#### **2.2. Control Room**

The control room consists of a BlackDiamond 8810 Switch, Avaya IP Office 406V2, one Avaya 2400 Series Digital Telephone, one Avaya 5610SW IP Telephone, one Avaya 4620SW IP Telephone, Avaya IP Office Manager, one DHCP/File Server and one PC on VLAN Datavlan1. The DHCP server provides IP network parameters to the Avaya IP Telephones. The Extreme BlackDiamond 8810 Switch will also enforce QoS policies, run rapid spanning tree and OSPF.

### **2.3. Closet A**

Closet A consists of an Extreme Summit X450e-24p Switch, two Avaya 4620SW IP Telephones on VLAN Voice3 and two PCs on VLAN Datavlan2. The Extreme Summit X450e-24p Switch will supply PoE for the Avaya IP Telephones, enforce QoS policies and run OSPF.

### **2.4. Closet B**

Closet B consists of an Extreme Summit X450e-24p Switch, one Avaya 5620SW IP Telephone, one Avaya 5610SW IP Telephone on VLAN Voice1 and two PCs on VLAN Datavlan1. The Extreme Summit X450e-24p Switch will supply PoE for the Avaya IP Telephones, enforce QoS policies and run rapid spanning tree.

### **2.5. Lab A**

Lab A consists of an Extreme Summit X450a-24t Switch that will run Layer 2 infrastructure (VLANs), rapid spanning tree and enforce QoS policies.

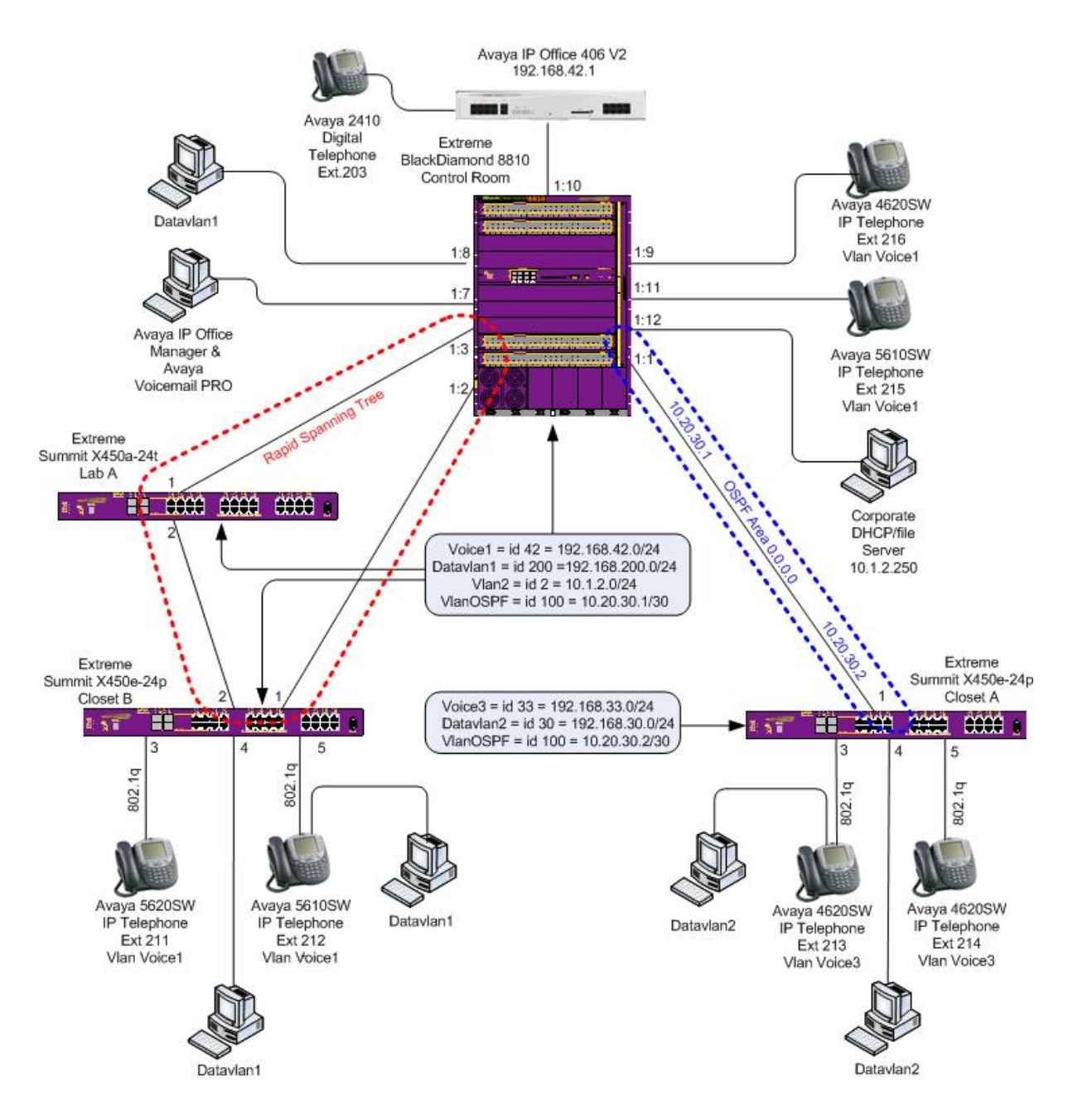

**Figure 1: Network Configuration for Avaya IP Office and Extreme Summit X450e-24p**

# **3. Equipment and Software Validated**

The following equipment and software/firmware were used for the sample configuration provided:

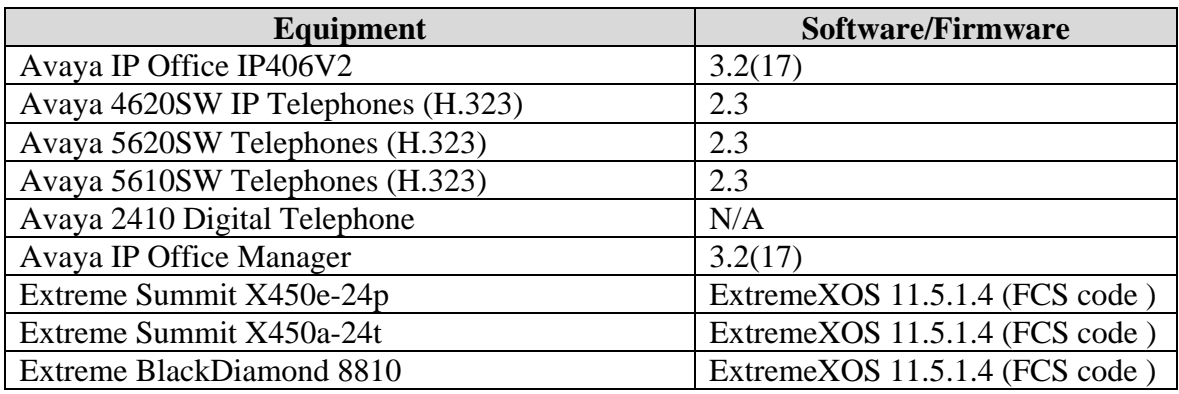

# **4. Configure Avaya IP Office**

Except where stated, the parameters in all steps are the default settings and are supplied for reference. For all other provisioning information such as provisioning of the trunks, call coverage, and extensions, please refer to the Avaya IP Office product documentation.

Log into the PC running Avaya IP Office Manager and go to **Start**  $\rightarrow$  **Programs**  $\rightarrow$  **IP Office**  $\rightarrow$ **Manager** to launch the Avaya IP Office Manager application. Log into the Avaya IP Office Manager application using the appropriate credentials. In the Avaya IP Office Manager window that appears, select **File**  $\rightarrow$  **Open** to search for IP Offices in the network. Click on the appropriate Avaya IP Office. Click **OK** to continue.

Avaya IP Office Manager window.

The main Avaya IP Office Manager window appears. The following steps refer to the Configuration Tree, which is in the left pane of the window.

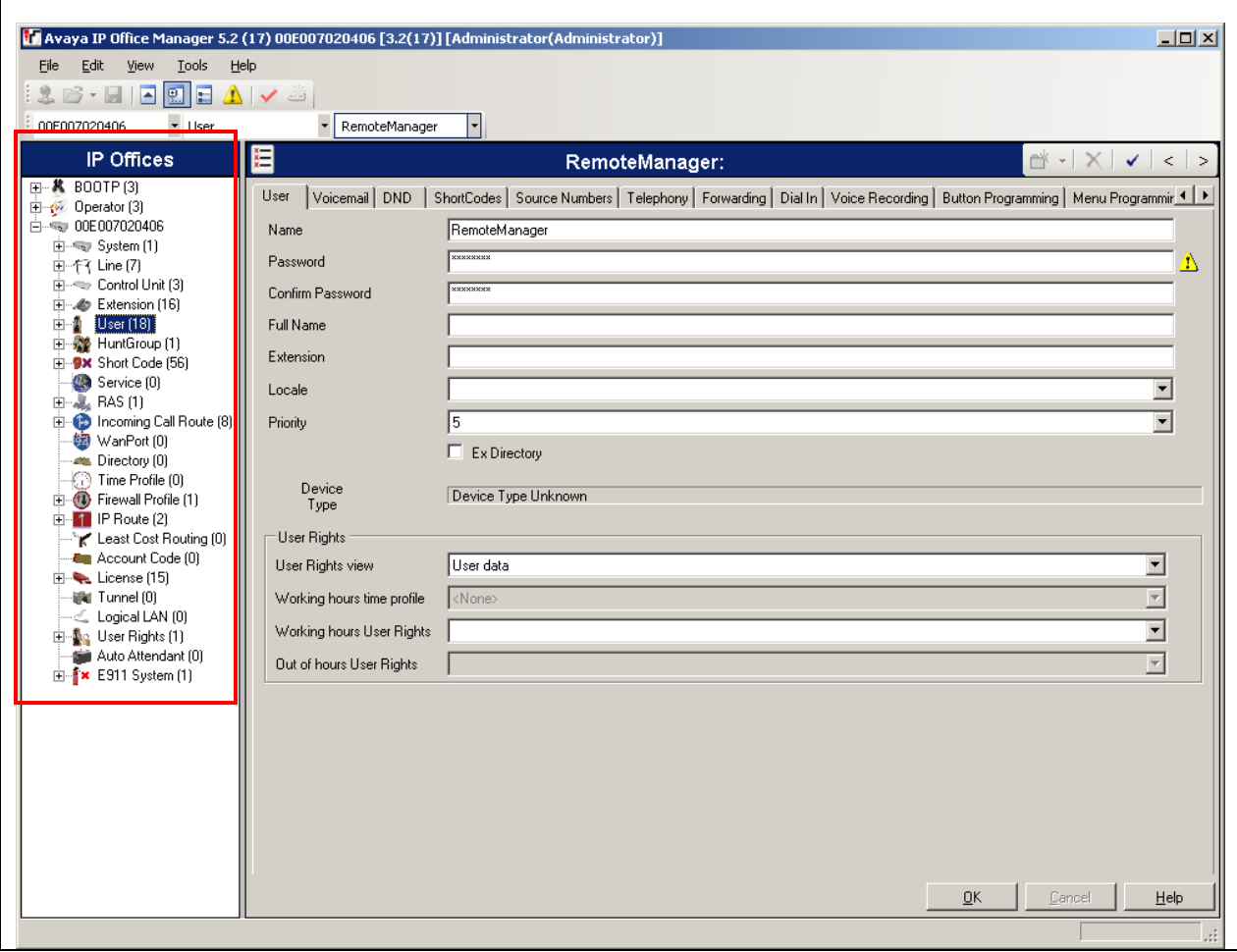

Verify Gatekeeper information.

The Avaya IP Telephones will get Differentiated Services information from the Avaya IP Office. This DSCP information will be utilized for QoS by the Extreme switch to prioritize the voice traffic. In the Avaya IP Office Manager window, go to the Configuration Tree and double-click **System**. Select the **H323 Gatekeeper** tab. Verify that the **DiffServ Settings** for **DSCP** and **SIG DSCP** are set to **46** and **34,** respectively.

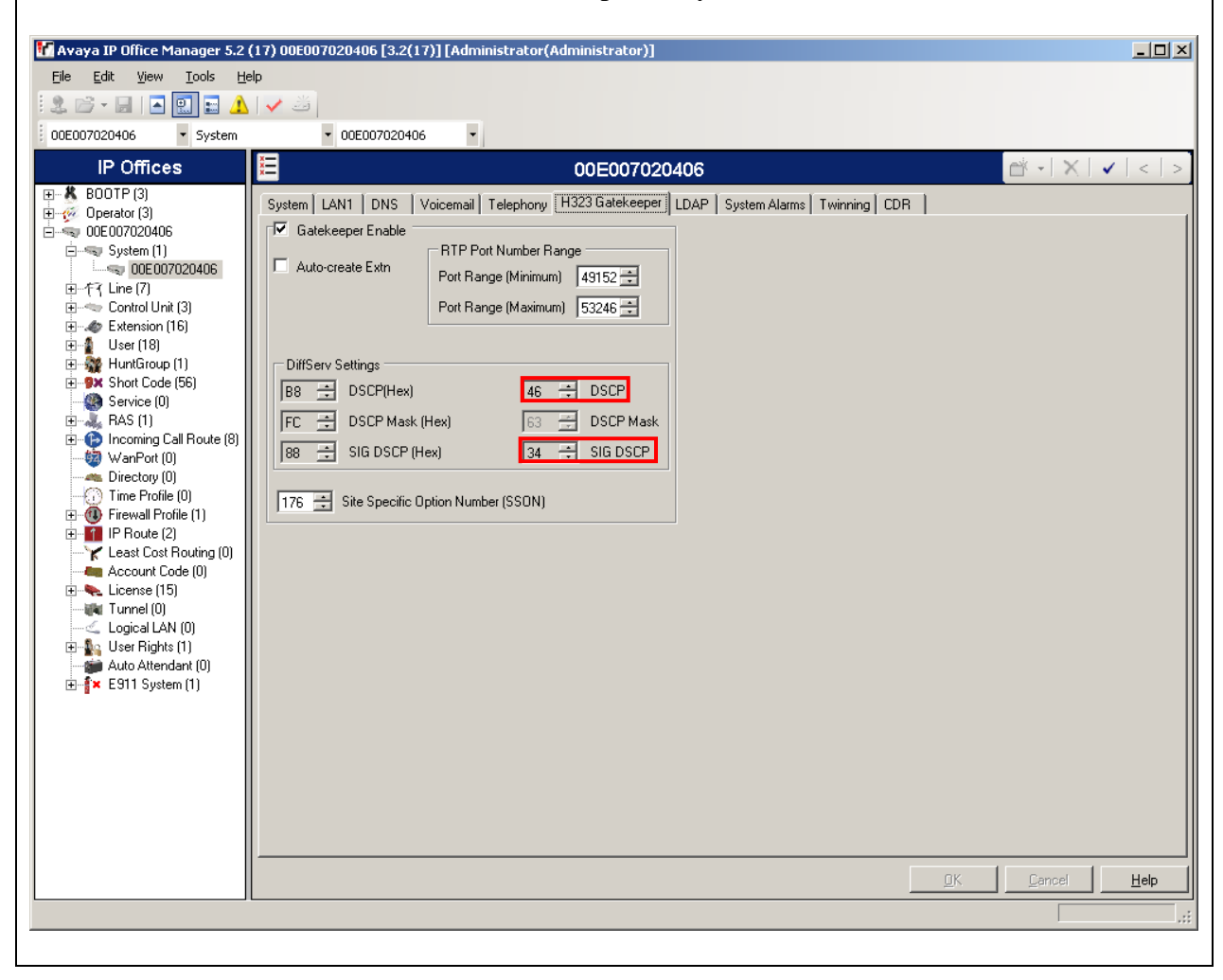

Disable DHCP server on Avaya IP Office. From the Configuration Tree, double-click **System**. Select the **LAN1** tab. Set the **DHCP Mode** to **Disabled**. Click **OK** to continue.

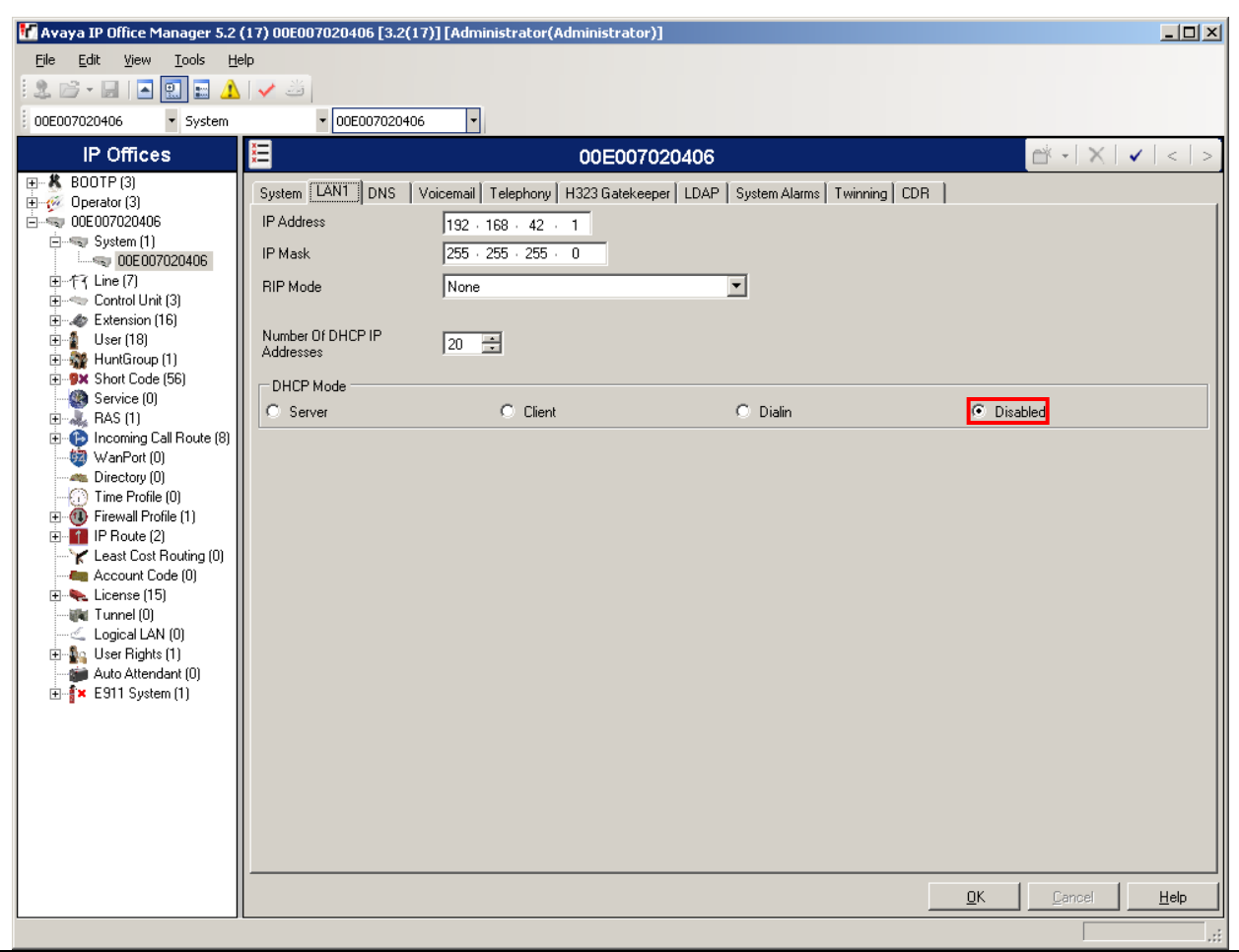

Verify Direct Media Path.

From the Configuration Tree, select **Extension**. Double-click on the IP telephone extension to verify. Select the **VoIP** tab. Verify that **Allow Direct Media Path** is checked. Click **OK** to continue.

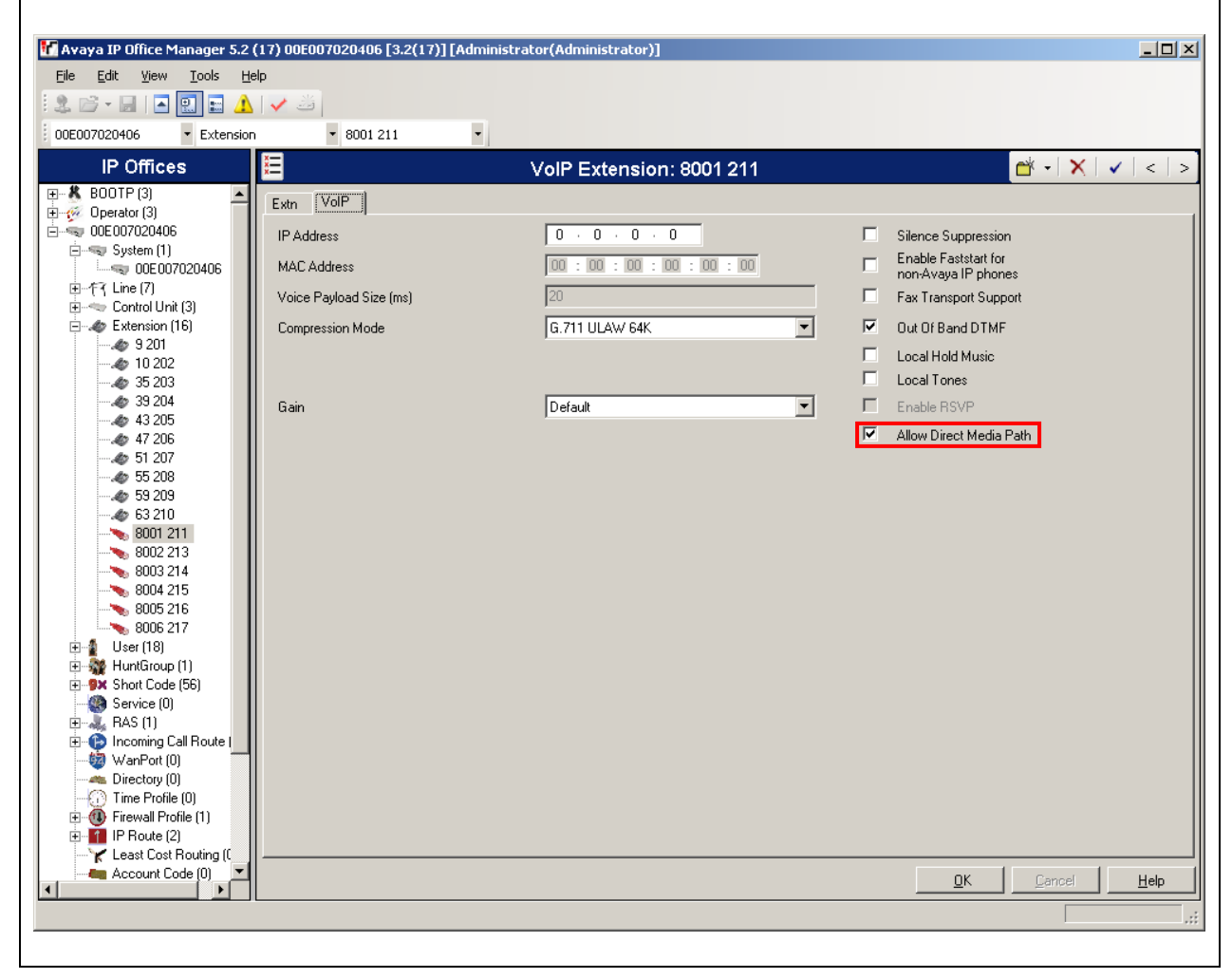

.

# **5. Configuration of the Extreme BlackDiamond 8810 Switch for the Control Room**

This section addresses how to configure the Extreme BlackDiamond 8810 Switch. The BlackDiamond 8810 Switch will be used as the core router and will run Layer 2 and Layer 3, enforce QoS policies, run OSPF and rapid spanning tree.

1. Log into the Extreme BlackDiamond 8810 Switch.

Connect to the Extreme BlackDiamond 8810 Switch. Log in using the appropriate Login ID and Password.

Login: Password: BlackDiamond-8810.1 #

2. Ensure the ports are not already configured. Use the **show port <port> info detail** command to check the current configuration for the port.

BlackDiamond-8810.1 # **show port 1:1 info detail**

Repeat for ports 1:2, 1:3, 1:7, 1:8, 1:9, 1:10, 1:11 and 1:12.

3. If any of the ports are configured with VLAN information, use the **configure vlan <VLAN**  NAME> delete ports <port> command to delete it.

BlackDiamond-8810.1# **configure vlan <VLAN NAME> delete ports <port>** 

4. Enable DiffServ examination on port 1:1.

BlackDiamond-8810.1 # **enable diffserv examination ports 1:1** 

5. Create QoS profile qp7.

BlackDiamond-8810.1 # **create qosprofile qp7**

6. Assign DiffServ DSCP replacement value for qp7 to 46. BlackDiamond-8810.1 # **configure diffserv replacement qp7 code-point 46**

7. Assign ports to the native VLAN Default.

BlackDiamond-8810.1 # **configure Default add ports 1:2, 1:3**

8. Enable dot1p replacement for port 1:10.

BlackDiamond-8810.1 # **enable dot1p replacement ports 1:10**

#### 9. Add QoS profile to port 10.

BlackDiamond-8810.1 # **configure port 1:10 qosprofile qp7**

#### 10. Create VLAN VlanOSPF.

BlackDiamond-8810.1 # **create vlan VlanOSPF** BlackDiamond-8810.1 # **configure VlanOSPF tag 100**

11. Add an IP address for VLAN VlanOSPF and enable IP forwarding.

**Note:** subnets/VLANs will not route unless IP forwarding is enabled for that VLAN.

BlackDiamond-8810.1 # **configure VlanOSPF ipaddress 10.20.30.1/30** BlackDiamond-8810.1 # **enable ipforwarding VlanOSPF**

12. Assign ports to VLAN VlanOSPF.

BlackDiamond-8810.1 # **configure VlanOSPF add ports 1:1** 

13. Enable OSPF.

BlackDiamond-8810.1 # **enable ospf**

#### 14. Configure OSPF for VlanOSPF.

BlackDiamond-8810.1 # **configure ospf VlanOSPF area 0.0.0.0**  BlackDiamond-8810.1 # **configure ospf add VlanOSPF area 0.0.0.0**

15. Enable OSPF to forward information for directly connected interfaces.

BlackDiamond-8810.1 # **enable ospf export direct cost 2 type ase-type-2**

16. Create VLAN Voice1.

BlackDiamond-8810.1 # **create vlan Voice1** BlackDiamond-8810.1 # **configure Voice1 tag 42** 17. Add an IP address for VLAN Voice1 and enable IP forwarding.

BlackDiamond-8810.1 # **configure Voice1 ipaddress 192.168.42.254/24** BlackDiamond-8810.1 # **enable ipforwarding Voice1**

18. Assign ports to VLAN Voice1 for the interfaces.

BlackDiamond-8810.1 # **configure Voice1 add ports 1:1, 1:2, 1:3, 1:9, 1:11 tagged**

19. Assign a port to VLAN Voice1 for the Avaya IP Office 406V2**.** BlackDiamond-8810.1 # **configure Voice1 add ports 1:10**

20. Create VLAN Datavlan1.

BlackDiamond-8810.1 # **create vlan Datavlan1** BlackDiamond-8810.1 # **configure Datavlan1 tag 200**

21. Add Datavlan1 to QoS profile qp1 (best effort).

BlackDiamond-8810.1 # **configure Datavlan1 qosprofile qp1**

22. Add an IP address for VLAN Datavlan1 and enable IP forwarding.

BlackDiamond-8810.1 # **configure Datavlan1 ipaddress 192.168.200.254/24** BlackDiamond-8810.1 # **enable ipforwarding Datavlan1**

23. Assign ports to VLAN Datavlan1.

BlackDiamond-8810.1 # **configure Datavlan1 add ports 1:2, 1:3 tagged** BlackDiamond-8810.1 # **configure Datavlan1 add ports 1:8** 

24. Assign a port to VLAN **Datavlan1** for the PC running Avaya IP Office Manager. BlackDiamond-8810.1 # **configure Datavlan1 add ports 1:7**

#### 25. Create VLAN Vlan2.

BlackDiamond-8810.1 # **create vlan Vlan2** BlackDiamond-8810.1 # **configure Vlan2 tag 2**

26. Add an IP address for VLAN Vlan2 and enable IP forwarding.

BlackDiamond-8810.1 # **configure Vlan2 ipaddress 10.1.2.1/24** BlackDiamond-8810.1 # **enable ipforwarding Vlan2**

27. Assign ports to VLAN Vlan2.

BlackDiamond-8810.1 # **configure Vlan2 add ports 1:9**

28. Configure Rapid Spanning Tree, make it the root switch and add ports to stpd s0.

BlackDiamond-8810.1 # **configure stpd s0 mode dot1w** 

BlackDiamond-8810.1 # **configure stpd s0 priority 0** 

BlackDiamond-8810.1 # **configure stpd s0 add Voice1** 

BlackDiamond-8810.1 # **configure stpd s0 add Datavlan1** 

BlackDiamond-8810.1 # **configure stpd s0 add Voice1 ports 1:2, 1:3, 1:7, 1:9, 1:10, 1:11** 

BlackDiamond-8810.1 # **configure stpd s0 add Datavlan1 ports 1:2, 1:3, 1:8**

29. Enable Rapid Spanning Tree.

BlackDiamond-8810.1 # **enable stpd s0** 

30. Enable DHCP relay.

BlackDiamond-8810.1 # **enable bootprelay** BlackDiamond-8810.1 # **configure bootprelay add 10.1.2.250**

31. Save the running configuration to the startup configuration.

BlackDiamond-8810.1 # **save**

### **6. Configuration of the Extreme Summit X450a-24t Switch for Lab A**

This section addresses how to configure the Extreme Summit X450a-24t Switch for lab A. The Summit X450a-24t Switch will run Layer 2 VLANs, enforce QoS policies, and run rapid spanning tree.

1. Log into the Extreme Summit X450a-24t Switch (Lab A).

Connect to the Extreme X450a-24t Switch. Log in using the appropriate Login ID and Password.

Login: Password: X450a-24t.1 # 2. Ensure the ports are not already configured. Use the **show port <port>info detail** command to check the current configuration for the port.

X450a-24t.1 # **show port 1 info detail**

Repeat for port 2.

3. If any of the ports are configured with VLAN information, use the **configure vlan <VLAN NAME>** delete ports <port> command to delete it.

X450a-24t.1# **configure vlan <VLAN NAME> delete ports <port>** 

4. Create QoS profile qp7.

X450a-24t.1 # **create qosprofile qp7**

5. Assign ports to the native VLAN Default. X450a-24t.1 # **configure Default add ports 1, 2**

#### 6. Create VLAN Voice1.

X450a-24t.1 # **create vlan Voice1** X450a-24t.1 # **configure Voice1 tag 42**

7. Assign ports to VLAN Voice1 for the interfaces. X450a-24t.1 # **configure Voice1 add ports 1, 2 tagged**

8. Create VLAN Datavlan1.

X450a-24t.1 # **create vlan Datavlan1** X450a-24t.1 # **configure Datavlan1 tag 200**

9. Add Datavlan1 to QoS profile qp1 (best effort). X450a-24t.1 # **configure Datavlan1 qosprofile qp1**

10. Assign ports to VLAN Datavlan1.

X450a-24t.1 # **configure Datavlan1 add ports 1, 2 tagged**

11. Configure Rapid Spanning Tree and add ports to stpd s0.

X450a-24t.1 # **configure stpd s0 mode dot1w**  X450a-24t.1 # **configure stpd s0 add Voice1**  X450a-24t.1 # **configure stpd s0 add Datavlan1**  X450a-24t.1 # **configure stpd s0 add Voice1 ports 1, 2**  X450a-24t.1 # **configure stpd s0 add Datavlan1 ports 1, 2**

12. Enable Rapid Spanning Tree.

X450a-24t.1 # **enable stpd s0** 

13. Save the running configuration to the startup configuration.

X450a-24t.1 # **save**

### **7. Configuration of the Extreme Summit X450e-24p Switch for Closet A**

This section addresses configuring the Extreme Summit X450e-24p Switch. The Summit X450e-24p Switch will run Layer 2 and Layer 3, enforce QoS policies, run OSPF, and supply PoE to the Avaya IP Telephones.

1. Log into the Extreme Summit X450e-24p Switch.

Connect to the Extreme X450e-24p Switch. Log in using the appropriate Login ID and Password.

Login: Password: X450e-24p.1 #

2. Ensure the ports are not already configured. Use the **show port <port>info detail** command to check the current configuration for the port.

X450e-24p.1 # **show port 1 info detail**

Repeat for ports 3, 4 and 5.

3. If any of the ports are configured with VLAN information, use the **configure vlan <VLAN NAME>** delete ports <port> command to delete it.

X450e-24p.1# **configure vlan <VLAN NAME> delete ports <port>** 

4. Enable DiffServ examination on port 1.

X450e-24p.1 # **enable diffserv examination ports 1** 

5. Create QoS profile qp7.

X450e-24p.1 # **create qosprofile qp7**

6. Assign DiffServ DSCP replacement value for qp7 to 46. X450e-24p.1 # **configure diffserv replacement qp7 code-point 46**

7. Create VLAN VlanOSPF.

X450e-24p.1 # **create vlan VlanOSPF** X450e-24p.1 # **configure VlanOSPF tag 100**

8. Add an IP address for VLAN VlanOSPF and enable IP forwarding.

X450e-24p.1 # **configure VlanOSPF ipaddress 10.20.30.2/30** X450e-24p.1 # **enable ipforwarding VlanOSPF**

9. Assign ports to VLAN VlanOSPF.

X450e-24p.1 # **configure VlanOSPF add ports 1** 

10. Enable OSPF.

X450e-24p.1 # **enable ospf**

11. Configure OSPF for VlanOSPF.

X450e-24p.1 # **configure ospf VlanOSPF area 0.0.0.0**  X450e-24p.1 # **configure ospf add VlanOSPF area 0.0.0.0**

12. Enable OSPF to forward information for directly connected interfaces.

X450e-24p.1 # **enable ospf export direct cost 2 type ase-type-2**

#### 13. Create VLAN Voice3.

X450e-24p.1 # **create vlan Voice3** X450e-24p.1 # **configure Voice3 tag 33** 14. Add an IP address for VLAN Voice3 and enable IP forwarding.

X450e-24p.1 # **configure Voice3 ipaddress 192.168.33.254/24** X450e-24p.1 # **enable ipforwarding Voice3**

15. Assign ports to VLAN Voice3 for the interfaces. X450e-24p.1 # **configure Voice3 add ports 1, 3, 5 tagged**

16. Create VLAN Datavlan2.

X450e-24p.1 # **create vlan Datavlan2** X450e-24p.1 # **configure Datavlan2 tag 30** 

17. Add Datavlan2 to QoS profile qp1 (best effort). X450e-24p.1 # **configure Datavlan2 qosprofile qp1**

18. Add an IP address for VLAN Datavlan2 and enable IP forwarding.

X450e-24p.1 # **configure Datavlan2 ipaddress 192.168.30.254/24** X450e-24p.1 # **enable ipforwarding Datavlan2**

19. Assign ports to VLAN Datavlan2.

X450e-24p.1 # **configure Datavlan2 add ports 3, 4** 

20. Enable DHCP relay.

X450e-24p.1 # **enable bootprelay** X450e-24p.1 # **configure bootprelay add 10.1.2.250**

21. Save the running configuration to the startup configuration.

X450e-24p.1 # **save**

### **8. Configure theExtremeSummitX450e-24pSwitchfor Closet B**

This section addresses configuring the Extreme Summit X450e-24p Switch (Closet B). The Extreme Summit X450e-24p Switch will run Layer 2 VLANs, enforce QoS policies, run rapid spanning tree and supply PoE to the Avaya IP Telephones.

1. Log into the Extreme Summit X450e-24p Switch (Closet B)

Connect to the Extreme Summit X450e-24p Switch. Log in using the appropriate Login ID and Password.

Login: Password: X450e-24p:1 #

2. Ensure the ports are not already configured. Use the **show port <port>info detail** command to check the current configuration for the port.

X450e-24p:1 # **show port 1 info detail**

Repeat for ports 2, 3, 4 and 5.

3. If any of the ports are configured with VLAN information (including Default), use the **configure vlan <VLAN NAME> delete ports <port> command to delete it.** 

X450e-24p:1# **configure vlan <VLAN NAME> delete ports <port>** 

4. Assign ports to the native VLAN Default. X450e-24p:1 # **configure Default add ports 1, 2**

#### 5. Create VLAN Voice1.

X450e-24p:1 # **create vlan Voice1** X450e-24p:1 # **configure Voice1 tag 42**

6. Assign ports to VLAN Voice1 for the interfaces. X450e-24p:1 # **configure Voice1 add ports 1, 2, 3, 5 tagged**

#### 7. Create VLAN Datavlan1.

X450e-24p:1 # **create vlan Datavlan1** X450e-24p:1 # **configure Datavlan1 tag 200** 8. Add Datavlan1 to QoS profile qp1 (best effort).

X450e-24p:1 # **configure Datavlan1 qosprofile qp1**

9. Assign ports to VLAN Datavlan1.

X450e-24p:1 # **configure Datavlan1 add ports 1, 2 tagged**  X450e-24p.1 # **configure Datavlan1 add ports 4, 5**

10. Configure Rapid Spanning Tree and add ports to stpd s0.

X450e-24p:1 # **configure stpd s0 mode dot1w**  X450e-24p:1 # **configure stpd s0 add Voice1**  X450e-24p:1 # **configure stpd s0 add Datavlan1**  X450e-24p:1 # **configure stpd s0 add Voice1 ports 1, 2, 3, 5**  X450e-24p:1 # **configure stpd s0 add Datavlan1 ports 1, 2, 4, 5**

11. Enable Rapid Spanning Tree.

X450e-24p:1 # **enable stpd s0** 

12. Save the running configuration to the startup configuration

X450e-24p:1 # **save**

# **9. Interoperability Compliance Testing**

Interoperability compliance testing covered feature functionality, serviceability, and performance testing.

For feature functionality testing, emphasis was placed on verifying voice quality in a converged VoIP and data network scenario. Specifically, compliance testing verified that when the Extreme switch interfaces are oversubscribed with low priority data traffic, the higher priority VoIP media and signaling traffic still get through with good voice quality. Prioritization of voice traffic was achieved by implementing Layer 3 DiffServ and Layer 2 priority (802.1p) QoS. Voice and data traffic were segmented in the enterprise network using VLANs.

QoS and performance testing were verified by making voice calls while a traffic generator generated low priority data traffic. At the end of the performance test, it was verified that the network devices continued to operate successfully.

Serviceability testing was conducted to verify the ability of the Avaya/Extreme VoIP solution to recover from adverse conditions, such as power cycling Avaya IP Office, the Extreme Networks devices and disconnecting cables between the LAN interfaces. In all cases, the Avaya and Extreme Networks devices recovered without intervention.

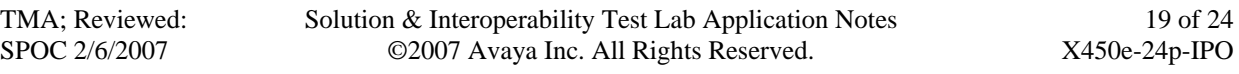

#### **9.1. General Test Approach**

All feature functionality test cases were performed manually. The general test approach entailed verifying the following:

- LAN connectivity between the Avaya and Extreme products
- Registration of Avaya IP Telephones with Avaya IP Office
- Verification of the DHCP relay configuration
- VoIP calls over Layer 2 and Layer 3 connections
- Inter-office calls using G.711 mu-law  $& G.729$  codecs, direct media, conferencing, and sending low priority data traffic over the LAN
- Verifying that QoS directed the voice signaling and voice media to the higher priority egress queue based on the packets' DSCP value
- Interoperability of 802.1D rapid spanning tree
- Layer-2, Layer-3, port based and VLAN based Quality of Service

**Note:** EAPS was compliance tested but is not part of this document.

The performance tests were performed by oversubscribing the network interfaces with low priority data traffic and verifying that good voice quality was achieved when calls were made over the routed and switched interfaces.

#### **9.2. Test Results**

All feature/functionality, serviceability, and performance test cases passed. The Extreme implementation yielded good voice quality. The stability of the Avaya/Extreme solution was successfully verified through performance and serviceability testing.

# **10. Verification Steps**

This section provides the steps for verifying end-to-end network connectivity and QoS in the field from the perspective of the Extreme BlackDiamond 8810 Switch. In general, the verification steps include:

- Verify that the DHCP relay on the Extreme switches is functioning by confirming that the Avaya IP Telephones receive their IP addresses from the DHCP server connected to the Extreme BlackDiamond 8810 Switch.
- Check that the Avaya IP Telephones have successfully registered using the Avaya IP Office System Monitor. See Section 11.1.
- Place calls between the Avaya 2410 Digital Telephone and Avaya IP Telephones.

# **11. Troubleshooting**

### **11.1. Avaya IP Office Troubleshooting**

Troubleshooting can be done on Avaya IP Office via the Avaya IP Office System Monitor application. Log into the Avaya IP Office Monitor PC and select **Start**  $\rightarrow$  **Programs**  $\rightarrow$  **IP Office → Monitor** to launch the Avaya IP Office System Monitor application. Log into the application using the appropriate credentials.

To see the registration messages going to and from Avaya IP Office, select **Trace Options** under the **Filters** Menu. Select the **H.323** tab and configure as illustrated below. Click the **OK** button.

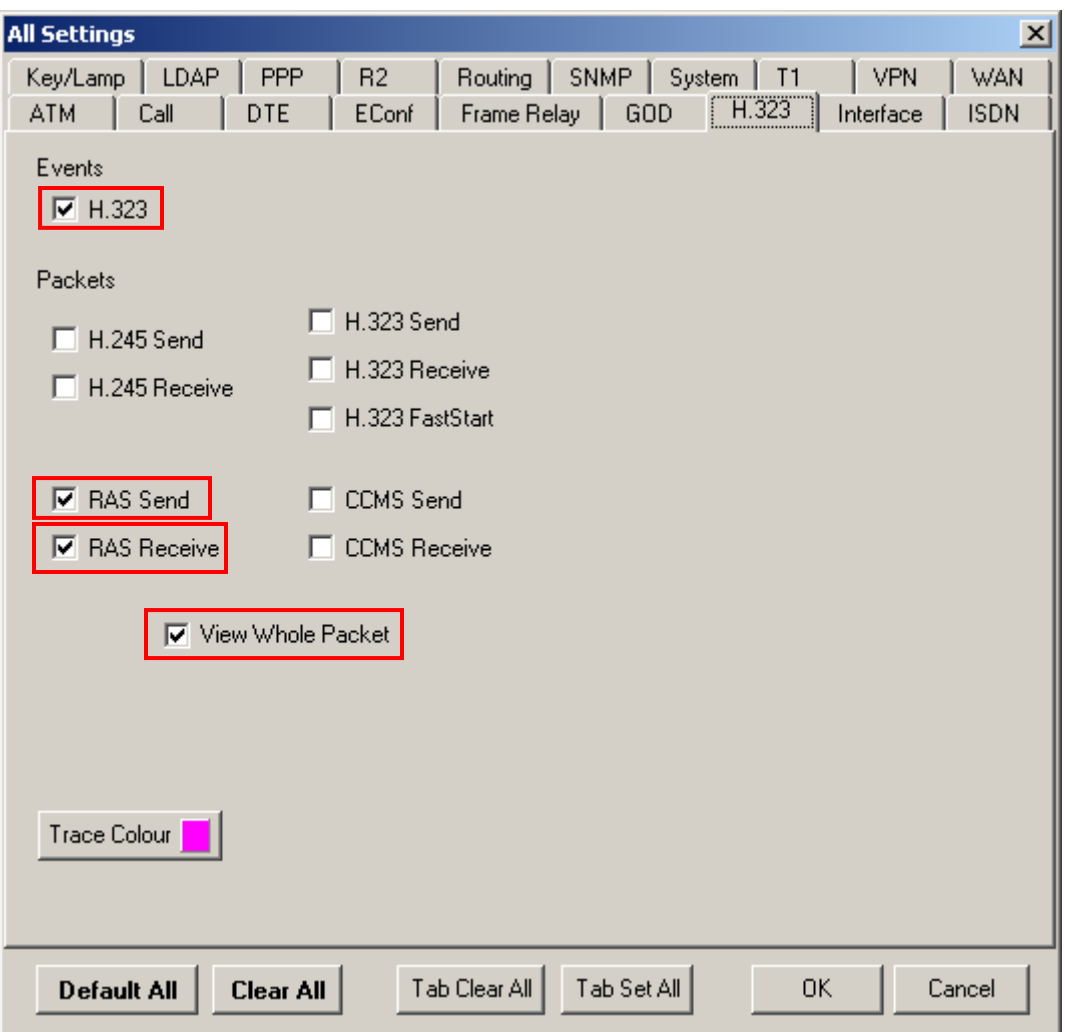

#### **11.1.1. Sample Output of Avaya IP Office Monitor**

The following is a sample output of the Avaya IP Office Monitor application.

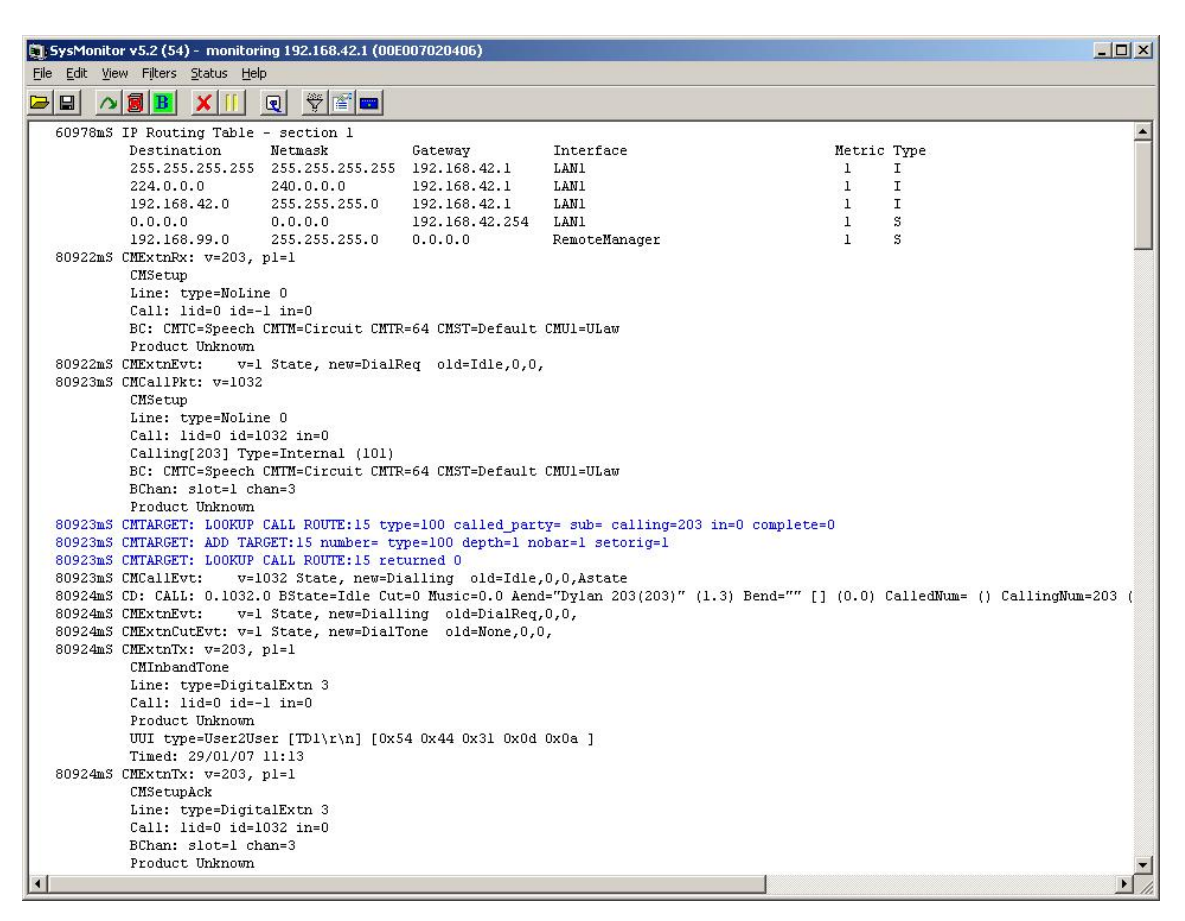

#### **11.2. Extreme Networks Troubleshooting**

- If the voice quality is poor, check sections 5, 6, 7 and 8 for QoS options.
- If any of the Extreme switches are unable to communicate with any of the aforementioned IP devices and interfaces, check the VLAN configuration, routing and status of the Ethernet and LAN interfaces.

# **12. Conclusion**

These Application Notes describe the configuration steps required for integrating Extreme Switches into an Avaya IP Office infrastructure. For the configuration described in these Application Notes, the Extreme switches were responsible for enforcing QoS using Layer 3 Differentiated Services and Layer 2 (802.1p), rapid spanning tree (802.1D) and OSPF. Voice quality was successfully achieved in the Avaya/Extreme configuration described herein.

# **13. Additional References**

This section references the Avaya and Extreme product documentation that are relevant to these Application Notes.

The Avaya IP Office product documentation can be found at: http://marketingtools.avaya.com/knowledgebase/

The Extreme product documentation can be found at: http://www.extremenetworks.com/products/summit-x450e.aspx

#### **©2007 Avaya Inc. All Rights Reserved.**

Avaya and the Avaya Logo are trademarks of Avaya Inc. All trademarks identified by ® and ™ are registered trademarks or trademarks, respectively, of Avaya Inc. All other trademarks are the property of their respective owners. The information provided in these Application Notes is subject to change without notice. The configurations, technical data, and recommendations provided in these Application Notes are believed to be accurate and dependable, but are presented without express or implied warranty. Users are responsible for their application of any products specified in these Application Notes. Please e-mail any questions or comments pertaining to these Application Notes along with the full title name and filename, located in the lower right corner, directly to the Avaya Developer*Connection* Program at devconnect@avaya.com.